Computer Setup

User Guide

© Copyright 2006 Hewlett-Packard Development Company, L.P.

Microsoft and Windows are U.S. registered trademarks of Microsoft Corporation. Bluetooth is a trademark owned by its proprietor and used by Hewlett-Packard Company under license. Intel is a trademark or registered trademark of Intel Corporation or its subsidiaries in the United States and other countries. Java is a U.S. trademark of Sun Microsystems, Inc.

The information contained herein is subject to change without notice. The only warranties for HP products and services are set forth in the express warranty statements accompanying such products and services. Nothing herein should be construed as constituting an additional warranty. HP shall not be liable for technical or editorial errors or omissions contained herein.

First Edition: May 2006

Document Part Number: 416133–001

# **Table of contents**

#### 1 Computer Setup access

#### 2 Computer Setup factory settings

### 3 Computer Setup menus

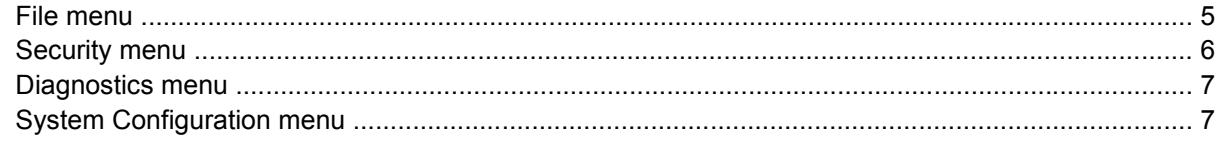

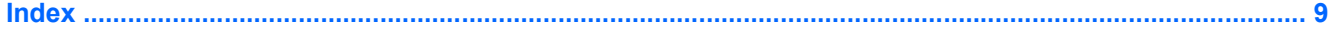

# <span id="page-4-0"></span>**1 Computer Setup access**

Computer Setup is a preinstalled, ROM-based utility that can be used even when the operating system is not working or will not load.

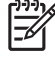

**NOTE** Some of the Computer Setup menu items listed in this guide may not be supported by your computer.

**NOTE** Pointing devices are not supported in Computer Setup. You must use the keyboard to navigate and make selections.

**NOTE** An external keyboard connected by USB can be used with Computer Setup only if USB legacy support is enabled.

The information and settings in Computer Setup are accessed from the File, Security, Diagnostics, and System Configuration menus.

**1.** Open Computer Setup by turning on or restarting the computer, and then pressing f10 while the "F10 = ROM Based Setup" message is displayed in the lower-left corner of the screen.

In Computer Setup, the following shortcuts are available:

- To change the language, press f2.
- To view navigation information, press f1.
- To close open dialog boxes and return to the main Computer Setup screen esc.
- **2.** Select the **Files, Security, Diagnostics,** or **System Configuration** menu.
- **3.** To exit Computer Setup, choose one of the following methods:
	- To exit Computer Setup without saving your preferences, use the arrow keys to select **File > Ignore Changes and Exit**. Then follow the instructions on the screen.
	- To save your preferences and exit Computer Setup, use the arrow keys to select **File > Save Changes and Exit**. Then follow the instructions on the screen.

Your preferences go into effect when the computer restarts.

# <span id="page-6-0"></span>**2 Computer Setup factory settings**

To return all settings in Computer Setup to the values that were set at the factory:

**1.** Open Computer Setup by turning on or restarting the computer, and then pressing f10 while the "F10 = ROM Based Setup" message is displayed in the lower-left corner of the screen.

In Computer Setup, the following shortcuts are available:

- To change the language, press f2.
- To view navigation information, press f1.
- To close open dialog boxes and return to the main Computer Setup screen esc.
- **2.** Use the arrow keys to select **File > Restore defaults,** and then press enter.
- **3.** When the confirmation dialog box opens, press f10.
- **4.** Select the **Restore defaults** check box, and then press enter.
- **5.** To confirm the restoration, press f10.
- **6.** To save your preferences and exit Computer Setup, use the arrow keys to select **File > Save Changes and Exit**. Then follow the instructions on the screen.

Your preferences go into effect when the computer restarts.

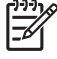

**NOTE** Your password and security settings are not changed when you restore the factory settings.

# <span id="page-8-0"></span>**3 Computer Setup menus**

The menu tables in this section provide an overview of Computer Setup options.

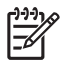

**NOTE** Some of the Computer Setup menu items listed in this chapter may not be supported by your computer.

### **File menu**

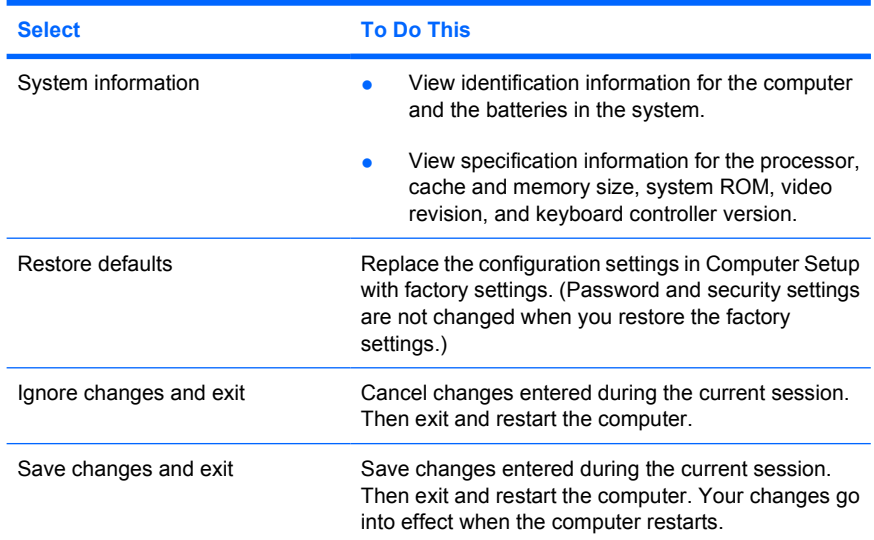

### <span id="page-9-0"></span>**Security menu**

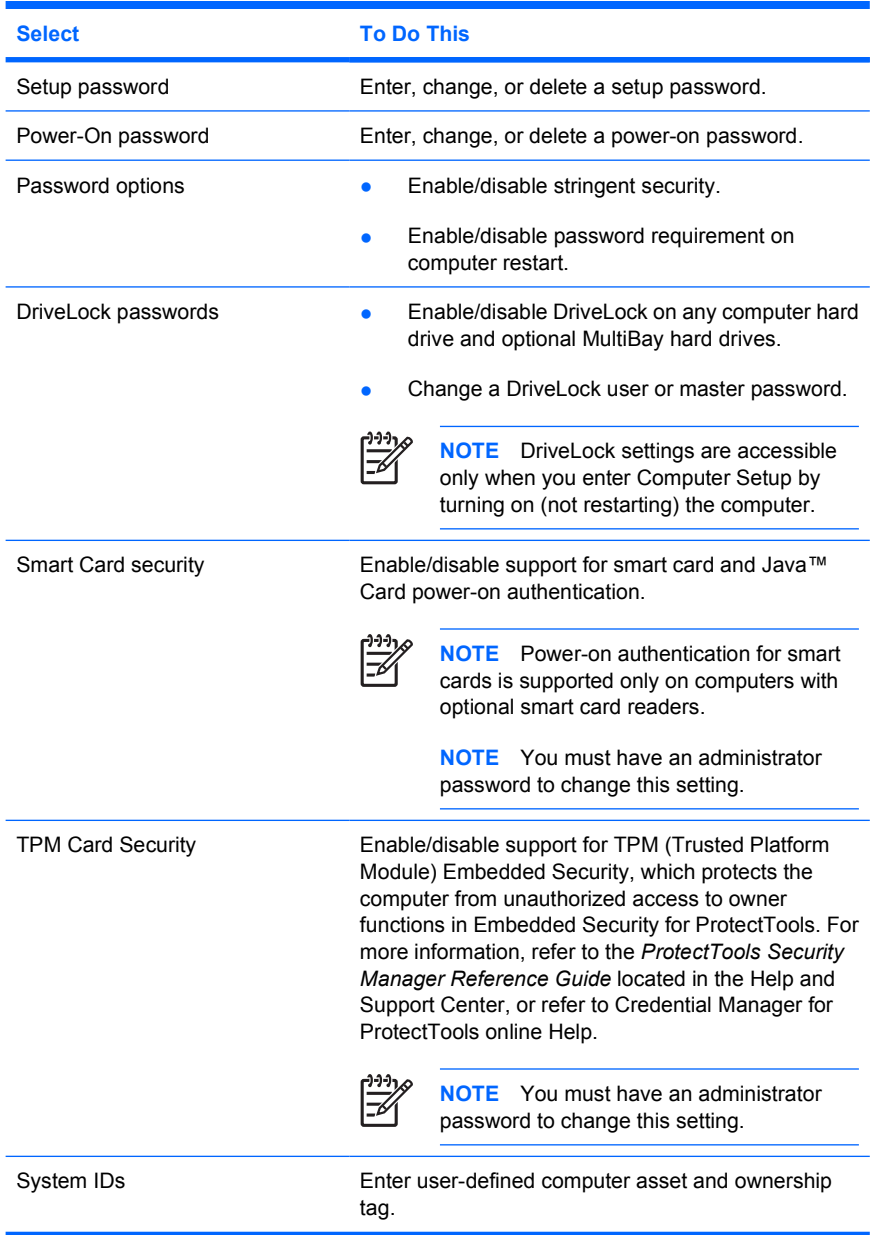

### <span id="page-10-0"></span>**Diagnostics menu**

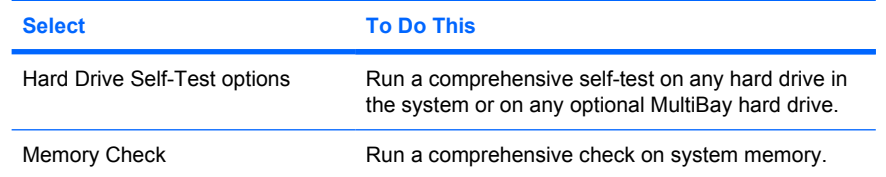

### **System Configuration menu**

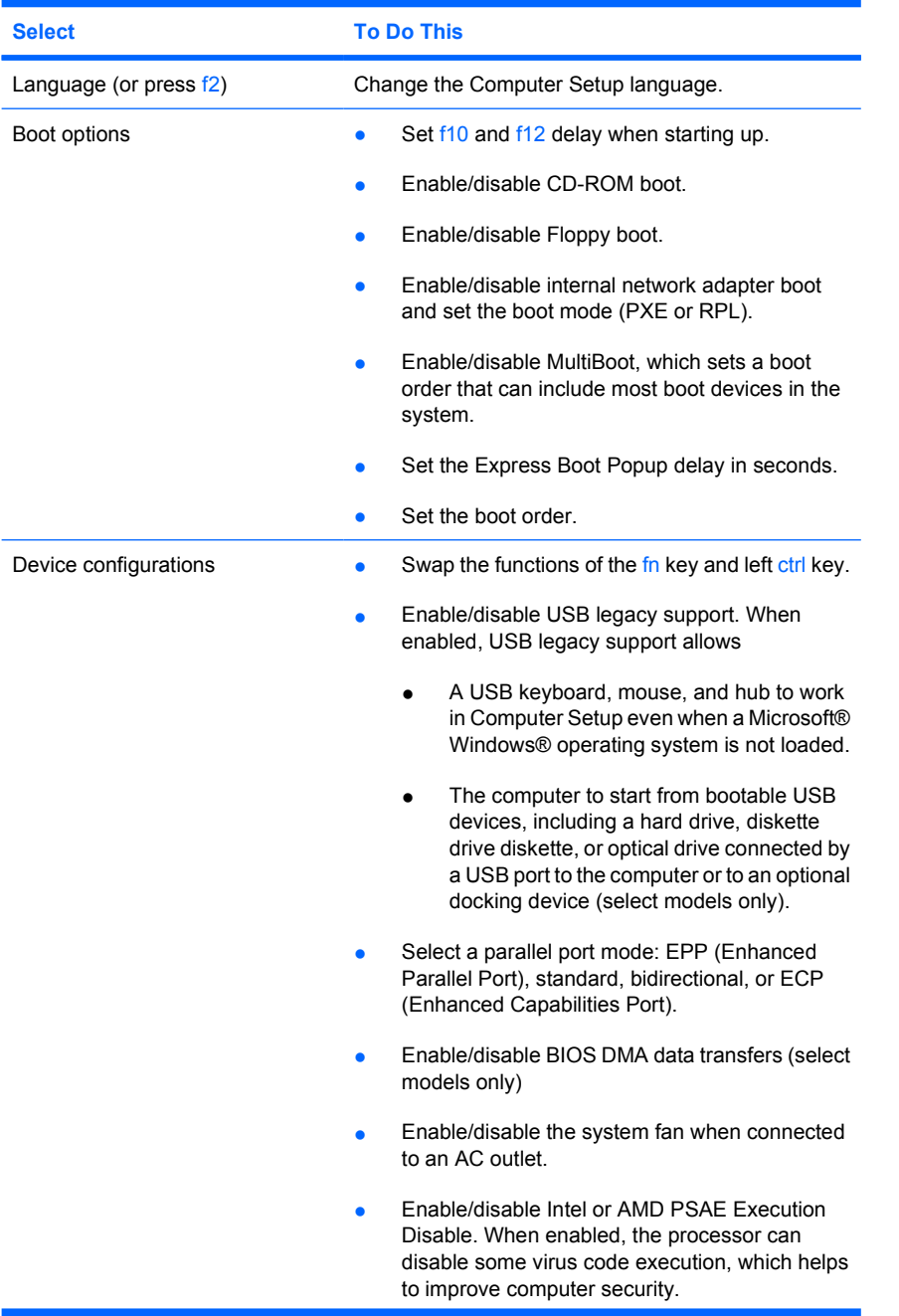

<span id="page-11-0"></span>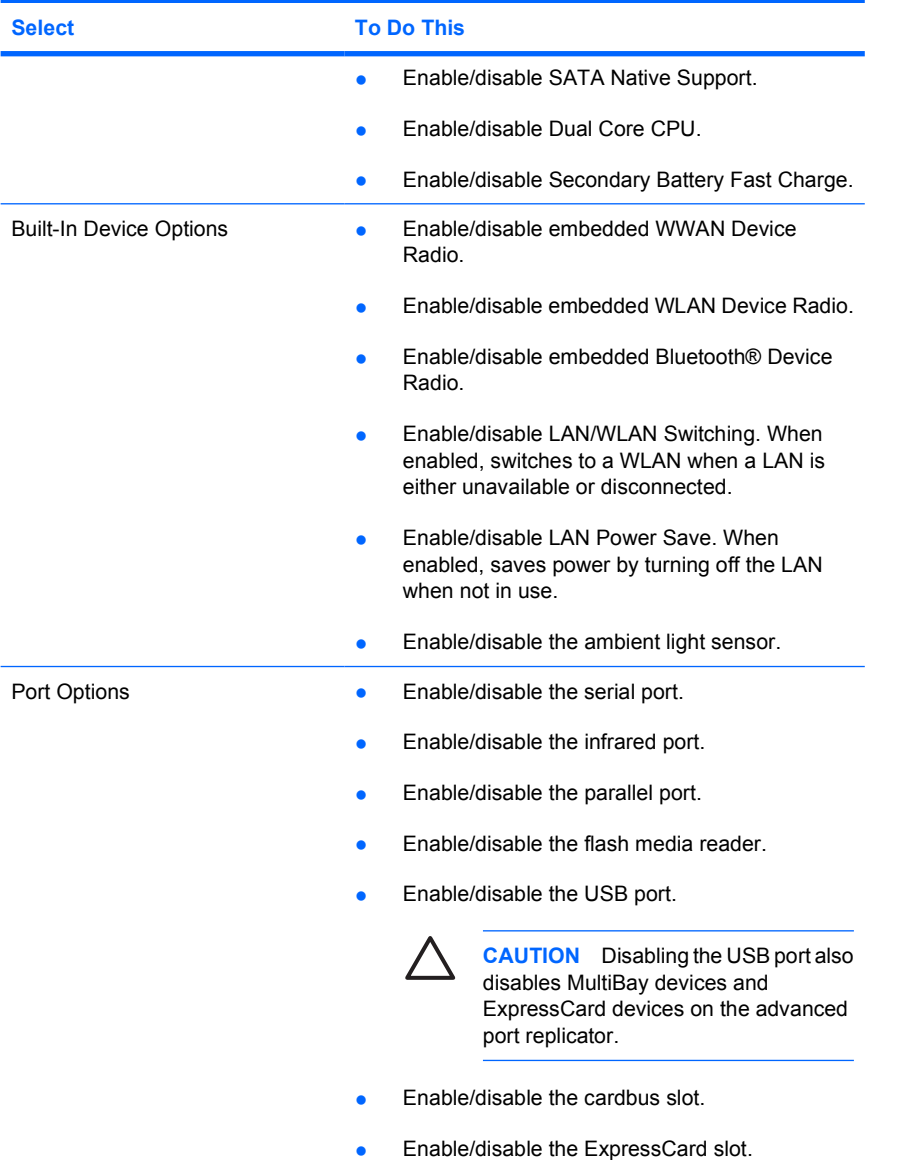

## <span id="page-12-0"></span>**Index**

#### **B**

boot options [7](#page-10-0) boot order [7](#page-10-0)

#### **C**

Computer Setup accessing [1](#page-4-0) Diagnostics menu [7](#page-10-0) File menu [5](#page-8-0) restoring defaults [3](#page-6-0) Security menu [6](#page-9-0) System Configuration menu [7](#page-10-0)

#### **D**

Diagnostics menu [7](#page-10-0) drives, boot order [7](#page-10-0)

#### **E**

Execution Disable [7](#page-10-0)

#### **F**

File menu [5](#page-8-0)

#### **H**

hard drive test [7](#page-10-0)

#### **L**

LAN Power Save [8](#page-11-0) language, changing in Computer Setup [7](#page-10-0)

#### **M**

memory check [7](#page-10-0)

#### **P**

parallel port mode [7](#page-10-0) passwords [6](#page-9-0)

#### **R**

restore defaults [3](#page-6-0)

#### Security menu [6](#page-9-0) setup utility accessing [1](#page-4-0) Diagnostics menu [7](#page-10-0) File menu [5](#page-8-0) restoring defaults [3](#page-6-0) Security menu [6](#page-9-0) System Configuration menu [7](#page-10-0) System Configuration menu [7](#page-10-0) system fan [7](#page-10-0) system information [5](#page-8-0)

#### **U**

**S**

USB legacy support [7](#page-10-0)

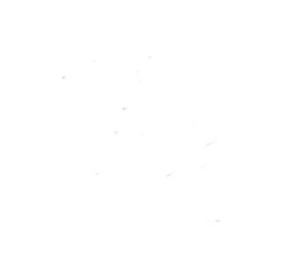